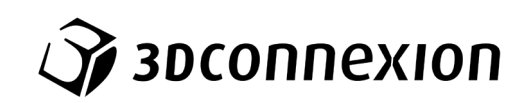

# Руководство

# 3Dconnexion® CadMouse Pro Wireless Left

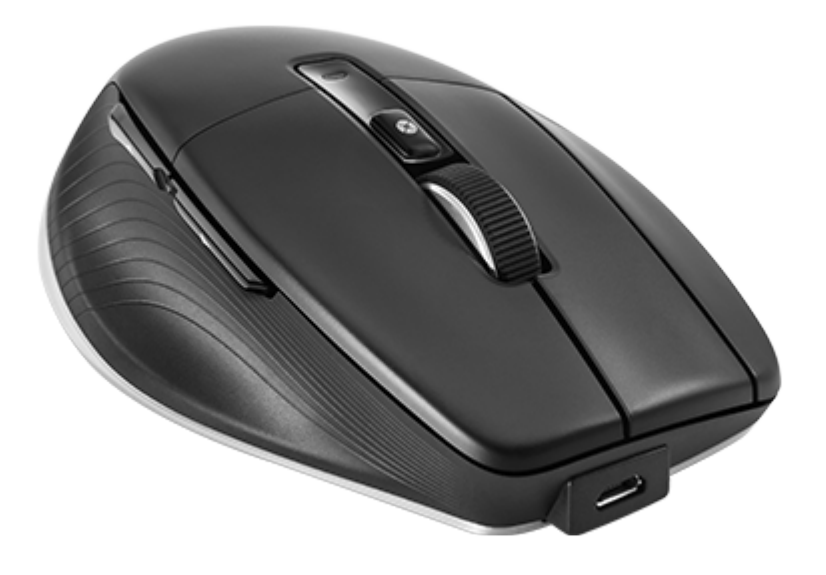

Версия драйвера: 3DxWare 10.8.0 и выше

## Содержание

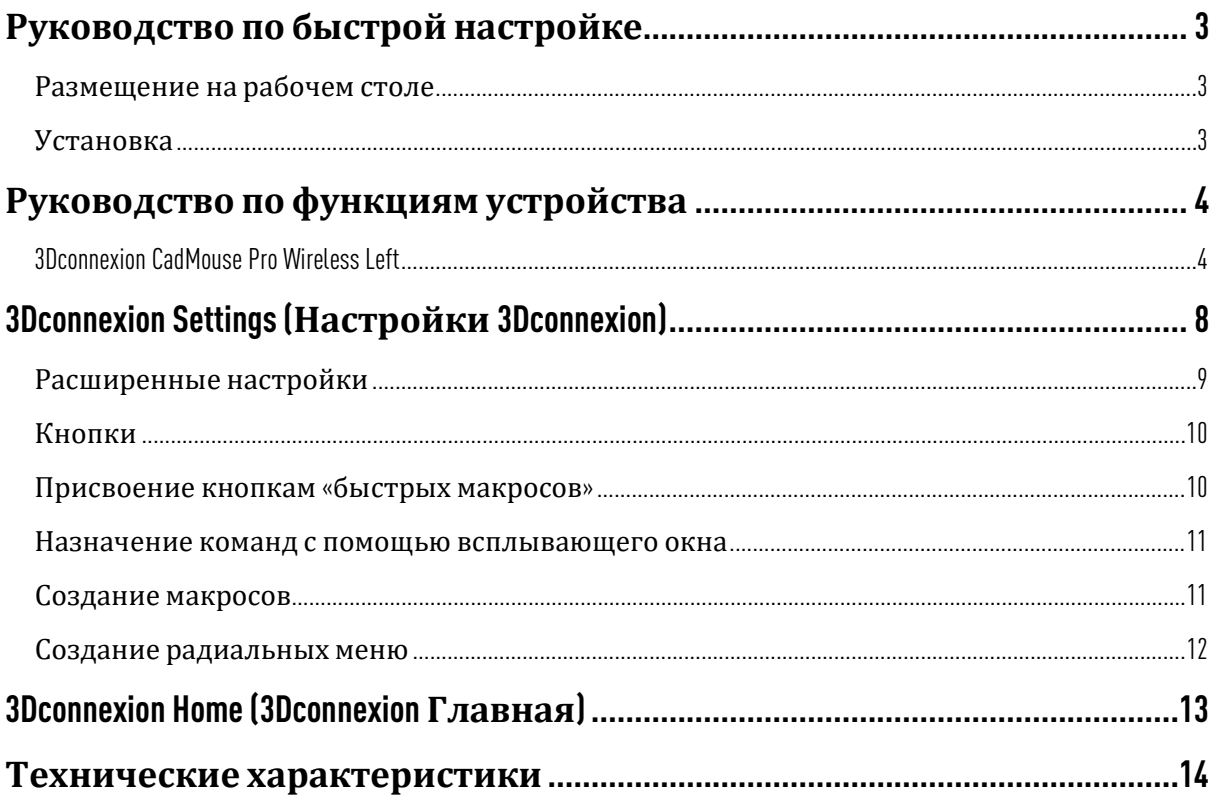

## <span id="page-2-0"></span>**Руководство по быстрой настройке**

#### <span id="page-2-1"></span>**Размещение на рабочем столе**

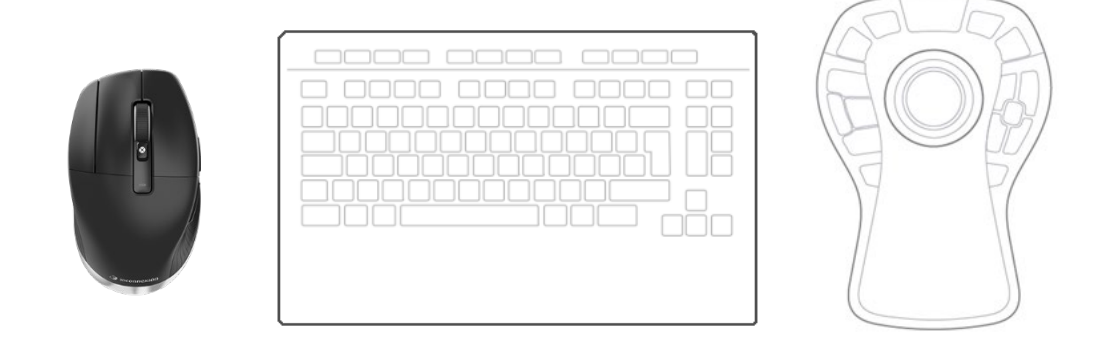

Расположите мышь CadMouse Pro Wireless Left слева от клавиатуры.

#### <span id="page-2-2"></span>**Установка**

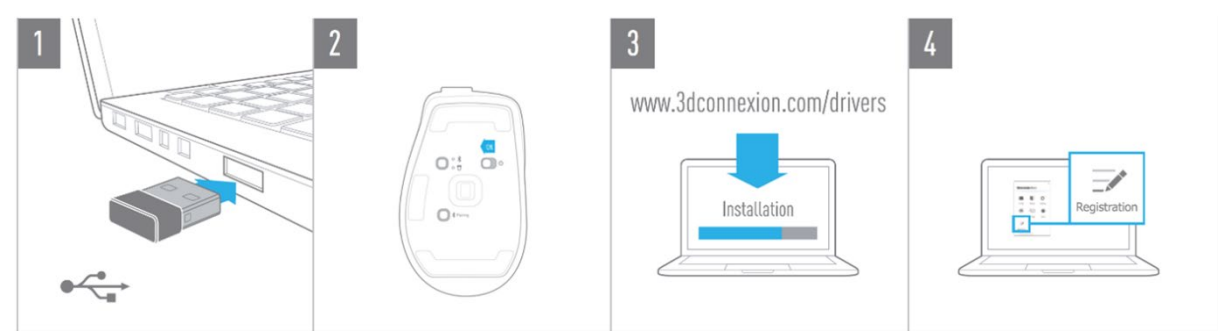

#### 1. **Подключение**

Подключите универсальный приемник 3Dconnexion Universal Receiver к компьютеру. Приемник входит в комплект поставки.

#### 2. **Включение мыши** CadMouse Pro Wireless Left

Включите переключатель питания, расположенный на нижней стороне мыши CadMouse Pro Wireless Left.

**Примечание**: устройство должно перейти в режим универсального приемника (светодиодный индикатор рядом со значком приемника подсвечивается синим цветом).

#### 3. **Загрузка и установка последней версии программного пакета**

Убедитесь в том, что вы загрузили последнюю версию ПО 3Dconnexion (3DxWare) по адресу [3dconnexion.com/drivers.](https://3dconnexion.com/drivers/)

#### 4. **Регистрация продукта**

После установки зарегистрируйте свой продукт, чтобы пользоваться услугами 3Dconnexion.

## <span id="page-3-0"></span>**Руководство по функциям устройства**

#### <span id="page-3-1"></span>3Dconnexion CadMouse Pro Wireless Left

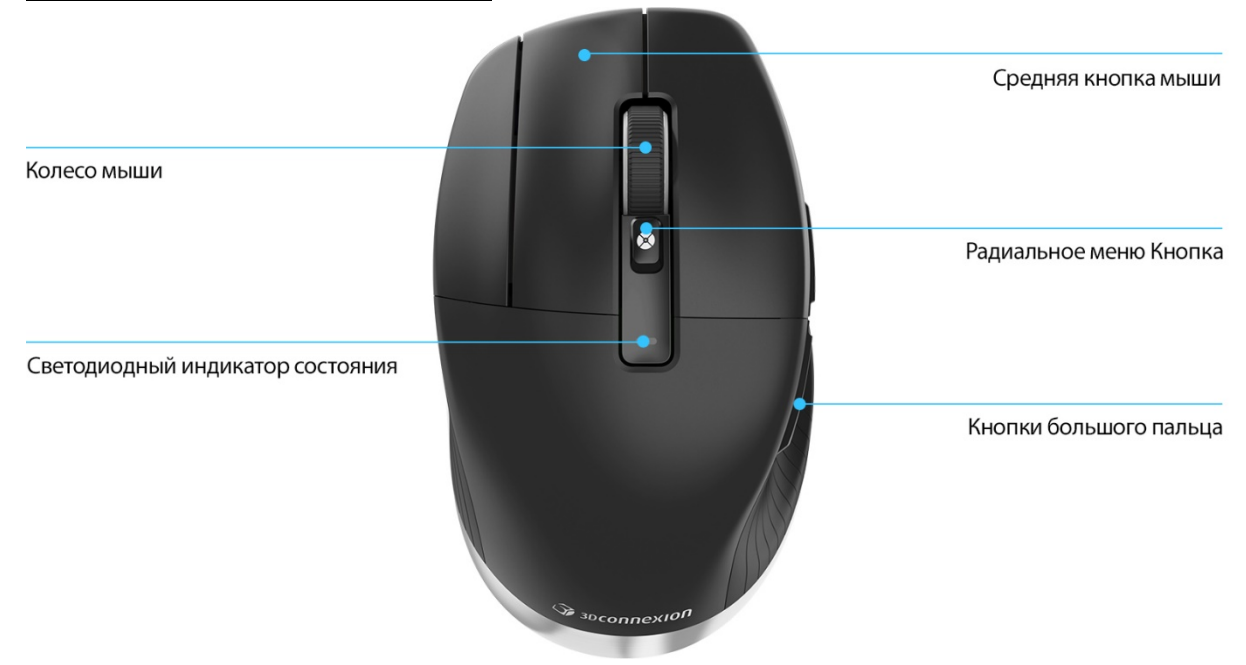

#### **Средняя кнопка мыши**

Мышь CadMouse Pro Wireless Left оснащена специальной средней кнопкой, с помощью которой вы можете быстро открыть важные функции приложения. Она мгновенно распознает приложения, в которых вы работаете, а также их среды и автоматически присваивает кнопке команды.

Функции средней кнопки мыши в следующих приложениях и средах:

**Приложения САПР**: используйте среднюю кнопку мыши для навигации (панорамирования, масштабирования, орбитального поворота) по чертежамили 3Dмоделям.

Windows: чтобы открыть программу в новом окне, нажмите средней кнопкой мыши на значок программы на панели задач Windows. Чтобы закрыть программу, просто наведите курсор на ее значок, а затем нажмите средней кнопкой мыши на всплывающую пиктограмму.

**Интернет**-**браузеры**: используйте среднюю кнопку мыши, чтобы открыть ссылку в новой вкладке. Чтобы закрыть вкладку, нажмите на нее средней кнопкой мыши.

**Другие приложения**: используйте утилиту настроек 3Dconnexion Settings для присвоения средней кнопке мыши наиболее часто используемых команд. Например, вы можете присвоить средней кнопке мыши команду «*Форматирование по образцу*» в Microsoft Word или команду «*Ввод*» в Microsoft Excel.

**Примечание**: Для использования всех функций CadMouse Pro Wireless Left необходим драйвер 3Dconnexion (3DxWare).

#### **Кнопки большого пальца**

Мышь CadMouse Pro Wireless Left оснащена двумя кнопками большого пальца для навигации в программах САПР и других приложениях. CadMouse мгновенно распознает приложения, в которых вы работаете, а также их среды и автоматически присваивает команды кнопкам большого пальца.

Функции кнопок большого пальца в следующих приложениях и средах:

**Приложения САПР**: нажимайте кнопки большого пальца для увеличения или уменьшения масштаба в точке размещения курсора на чертеже или 3D-модели чтобы точно настроить уровень масштабирования, необходимо нажать и удерживать соответствующую кнопку.

**Программы для работы с текстом или таблицами**: с помощью кнопок большого пальца можно быстро перейти в начало или конец документа.

**Интернет**-**браузеры**: во время просмотра страниц с помощью кнопок большого пальца вы можете без труда переходить с одной страницы на другую и обратно.

**Другие приложения**: используйте утилиту настроек 3Dconnexion Settings для присвоения кнопкам большого пальца наиболее часто используемых команд, чтобы упростить рабочий процесс.

**Примечание**: Для использования всех функций CadMouse Pro Wireless Left необходим драйвер 3Dconnexion (3DxWare).

#### On-Screen Display (**Экранное меню**)

В экранном меню (On-Screen Display – OSD) отображаются команды, присвоенные средней кнопке мыши и кнопкам большого пальца, в удобном наглядном формате. После установки драйвера экранное меню CadMouse Pro Wireless Left скрыто по умолчанию. Чтобы включить экранное меню, откройте 3Dconnexion Settings («Настройки 3Dconnexion»), выберите мышь CadMouse Pro Wireless Left, нажмите на Buttons («Кнопки») и установите флажок Always show On-Screen Display («Всегда показывать экранное меню»). Вы можете без труда перетащить экранное меню в другое, более удобное место (например, на панель задач рядом с областью уведомлений). При нажатии на экранное меню открывается панель кнопок.

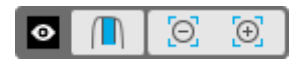

#### **Кнопка радиального меню**

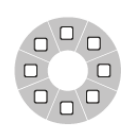

Кнопка радиального меню расположена между колесиком прокрутки и индикатором состояния мыши CadMouse Pro Wireless Left. При нажатии на нее открывается радиальное меню приложения или среды, предоставляя вам доступ к любимым командам простым жестом мыши. Инструкции

по быстрому созданию ваших собственных радиальных меню для любых программ см. в разделе «Создание [радиальных](#page-11-0) меню».

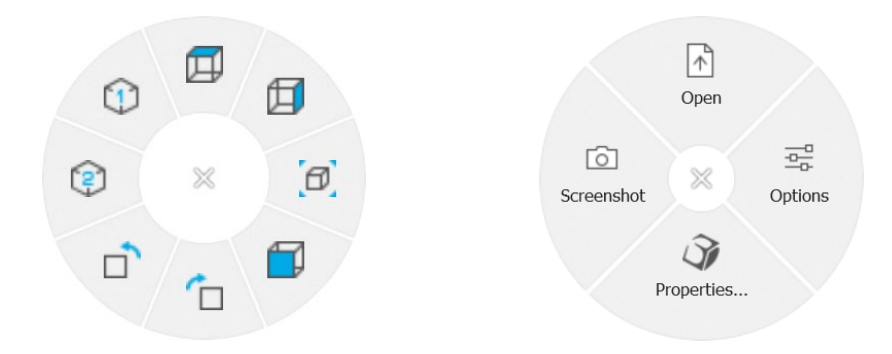

#### **Колесико прокрутки**

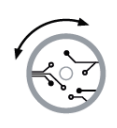

Колесико прокрутки обеспечивает точное масштабирование по щелчку мыши в приложениях САПР, а также позволяет регулировать скорость интеллектуальной прокрутки с инерцией для быстрого, но точного просмотра длинных документов или веб-страниц.

Колесико прокрутки обеспечивает два режима прокрутки:

**Режим быстрой прокрутки** (High Speed Mode): прокрутите колесико один раз, чтобы быстро пролистнуть несколько страниц (примерно 3 страницы). Чтобы увеличить скорость прокрутки, сразу же после этого прокрутите колесико еще раз.

**Режим медленной прокрутки** (Low Speed Mode): чтобы плавно пролистывать и одновременно читать текст в документе, сначала прокрутите колесико один раз, а затем проверните его (в несколько щелчков) до остановки документа для продолжения прокрутки.

Чтобы остановить прокрутку, проверните колесико прокрутки на один шаг в противоположном направлении.

#### **Подключение** CadMouse Pro Wireless Left

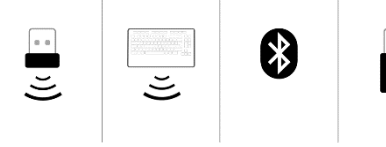

Мышь CadMouse Pro Wireless Left можно подключить с помощью входящего в комплект поставки универсального приемника 3Dconnexion Universal Receiver, клавиатуры 3Dconnexion Keyboard Pro, Bluetooth® или кабеля USB.

**Примечание**: поскольку устройство CadMouse Pro Wireless Left сопряжено с универсальным приемником Universal Receiver на заводе-изготовителе, перед подключением с помощью Bluetooth или клавиатуры Keyboard Pro необходимо сначала отключить его от компьютера.

#### **Сопряжение с помощью** Bluetooth®:

включите переключательпитания, расположенныйнанижнейстороне устройства. Нажмите кнопку выбора режима (также расположенную на нижней стороне устройства), убедитесь в том, что синий индикатор рядом со значком Bluetooth подсвечивается, и нажмите кнопку Pairing («Сопряжение»). После этого ваша рабочая станция должна обнаружить устройство — выберите его для завершения сопряжения.

#### **Сопряжение с помощью клавиатуры** 3Dconnexion Keyboard Pro:

откройте меню «Пуск» ОС Windows и запустите инструмент сопряжения 3Dconnexion Pairing. Теперь нажмите Add device («Добавить устройство») и следуйте инструкциям инструмента сопряжения 3Dconnexion Pairing, чтобы подключить мышь CadMouse Pro Wireless Left к клавиатуре Keyboard Pro.

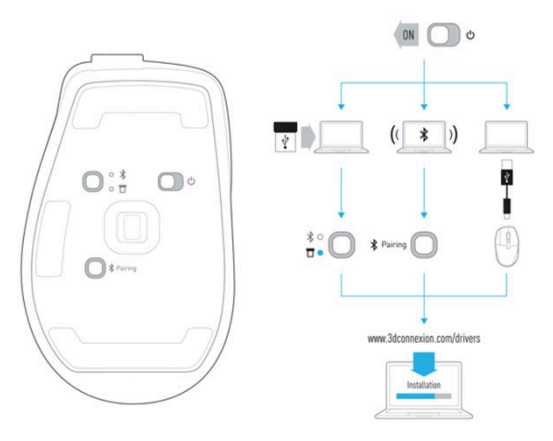

#### **Зарядка** CadMouse Pro Wireless Left

Если индикатор состояния вашего устройства CadMouse Pro Wireless Left подсвечивается красным цветом, уровень заряда аккумулятора опустился ниже 10% и его нужно зарядить. Подключите CadMouse к порту зарядки компьютера при помощи кабеля USB, входящего в комплект поставки. Во время зарядки мыши CadMouse Pro Wireless Left светодиодный индикатор состояния будет мигать зеленымцветом, а после полной зарядки зеленый индикатор будет подсвечиваться непрерывно.

## <span id="page-7-0"></span>**3Dconnexion Settings (Настройки 3Dconnexion)**

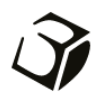

Открыть панель 3Dconnexion Settings можно либо в утилите 3Dconnexion Home (на рабочем столе), либо с помощью значка в области уведомлений (системном лотке), либо в меню «Пуск» ОС Windows.

В верхней части панели отображается название активного приложения. Текущий режим подключения, а также уровень заряда аккумулятора отображаются значками под изображением продукта.

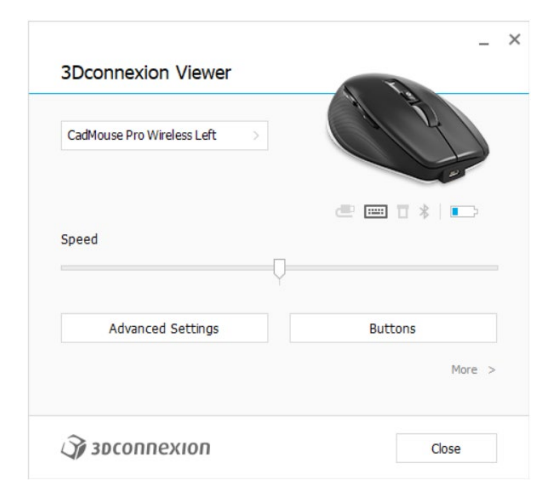

Если подключено несколько устройств 3Dconnexion, вы можете выбрать нужный продукт, нажав кнопку во всплывающем меню в левом верхнем углу панели.

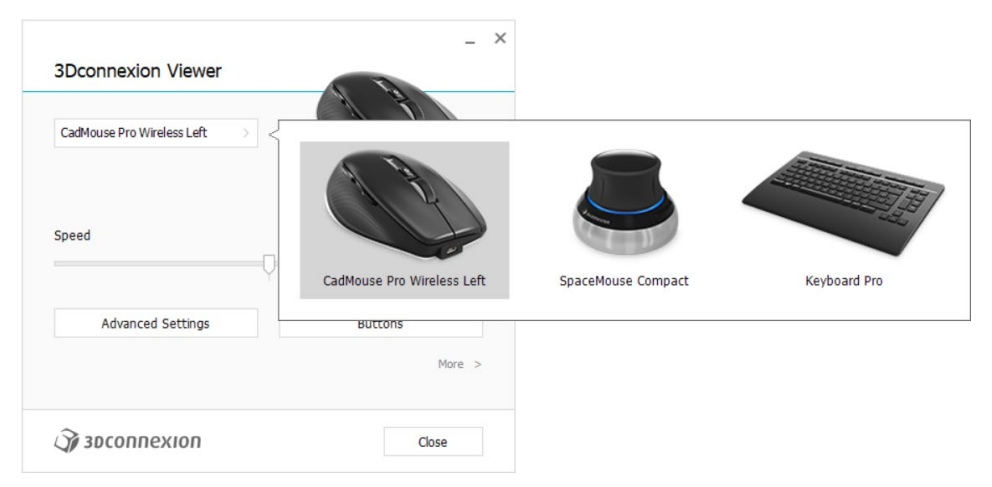

#### **Скорость**

С помощью этого ползунка можно задать скорость перемещения курсора устройства CadMouse Pro Wireless Left на экране.

**Примечание**: ползунок регулирования скорости устройства CadMouse Pro Wireless Left задает скорость перемещения курсора во всех программах.

#### <span id="page-8-0"></span>**Расширенные настройки**

Настройки на панели Advanced Settings («Расширенные настройки») устанавливаются не для какого-либо одного приложения, но для всех программ в системе.

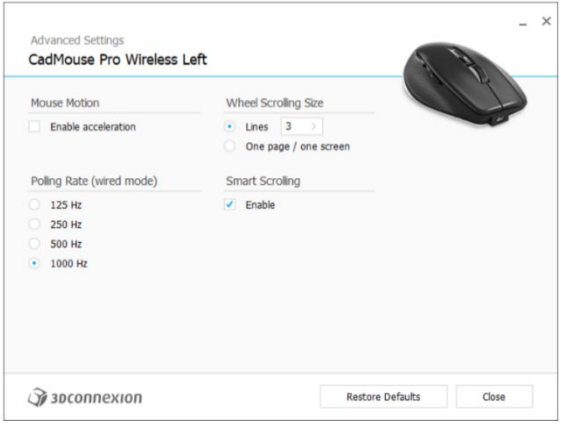

#### **Перемещение курсора мыши**

Enable Acceleration («Включить ускорение»): если мышь двигается медленно или быстро, курсор будет перемещаться по экрану еще медленнее или быстрее.

**Примечание**: рекомендуемая настройка отключена.

#### Polling Rate («**Частота опроса**») (**проводной режим**)

Если мышь подключена с помощью кабеля, вы можете задать частоту работы лазерного датчика CadMouse Pro Wireless Left. Более высокая частота обеспечивает более точное отслеживание перемещений и плавное движение курсора.

#### **Скорость колесика прокрутки**

Lines («Строки»): выберите количество пролистываемых строк при прокрутке колесика на 1 шаг.

One page / one screen («Одна страница/одно окно»): при прокрутке колесика на 1 шаг вы переходите на следующую/предыдущую страницу.

#### **Интеллектуальная прокрутка**

Функция регулирования скорости интеллектуальной прокрутки с инерцией в документах и браузерах идеально подходит для работы с многостраничными документами, позволяя пользователю быстро и без труда находить нужные страницы.

#### <span id="page-9-0"></span>**Кнопки**

С помощью панели Buttons («Кнопки») в утилите настроек 3Dconnexion Settings вы можете присваивать команды, макросы или радиальные меню программируемым кнопкам CadMouse. Вверхней части панели отображается название активного приложения. Все изменения, которые вы вносите в настройки мыши CadMouse Pro Wireless Left, действуют только в этом приложении.

Во время работы в приложении на экранном дисплее On-Screen Display всегда отображаются текущие функции кнопок в этом приложении. Чтобы скрыть экранное меню, снимите флажок Always show On-Screen Display («Всегда показывать экранное меню»).

Вы можете «поменять» местами левую и правую кнопки мыши, установив флажок Swap Left / Right Mouse Buttons («Поменять местами левые/правые кнопки мыши»).

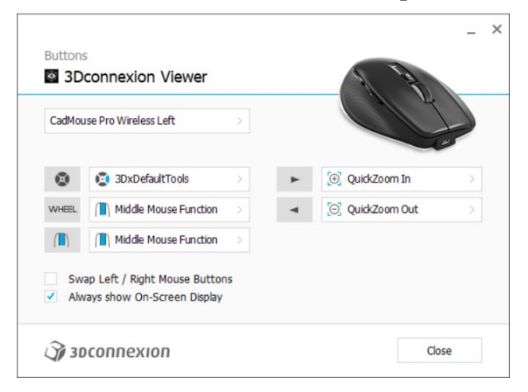

Примечание о чувствительности к параметрам среды: в некоторых программах есть функция изменения раскладки клавиш с учетом среды. В таких программах можно присваивать кнопкам разные сочетания клавиш в зависимости от используемой активной среды.

#### <span id="page-9-1"></span>**Присвоение кнопкам** «**быстрых макросов**»

Нажмите на текст в поле клавиши, а затем нажмите необходимую клавишу или комбинацию клавиш, чтобы быстро присвоить кнопке CadMouse функцию клавиши или макрос.

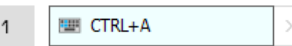

После создания макроса он всегда отправляет команду «нажать и отпустить». Если вы хотите назначить команду «нажать и удерживать» (например, Ctrl или Shift), используйте категорию команд Keyboard («Клавиатура») во всплывающем окне.

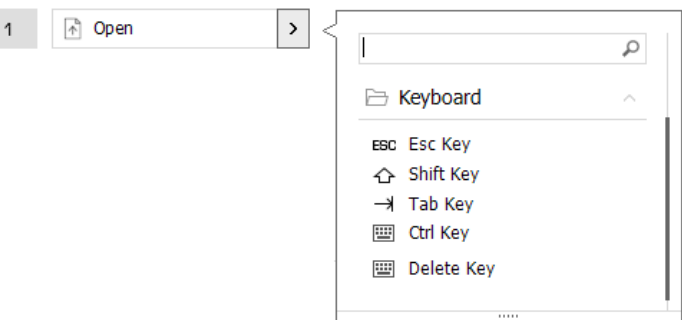

#### <span id="page-10-0"></span>**Назначение команд с помощью всплывающего окна**

При нажатии на стрелку «>» в правой части поля кнопки появляется всплывающее окно этой кнопки CadMouse:

категория присвоенной ей команды выделена жирным шрифтом. С помощью всплывающего окна вы можете просматривать или искать команды в различных категориях, например, в командах 3Dconnexion или приложения. При выборе команды нажатием на нее она автоматически присваивается кнопке CadMouse.

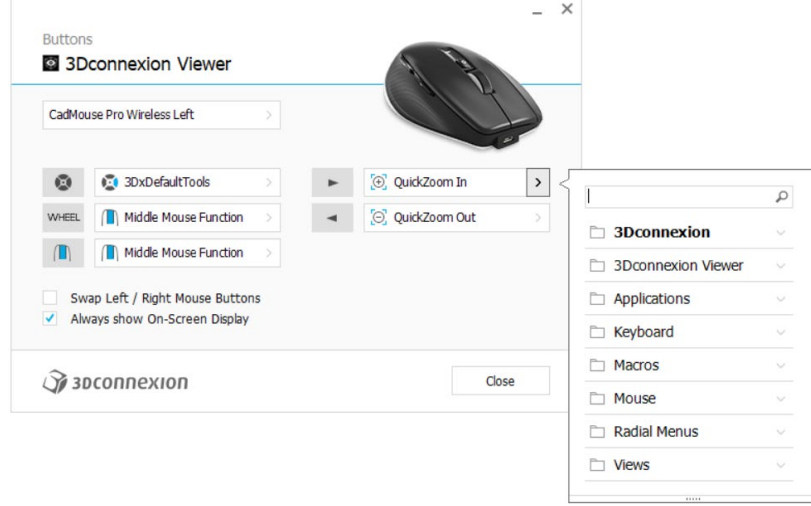

#### <span id="page-10-1"></span>**Создание макросов**

Сначала нажмите на стрелку «>» в правой части поля клавиши, затем разверните категорию Macro («Макрос») и нажмите New Macro («Новый макрос»).

Откроется редактор макросов, в котором макросу можно присвоить имя и последовательность клавиш в соответствующих полях. При нажатии на кнопку Save («Сохранить») кнопке, из меню которой вы открыли панель, автоматически присваивается новый макрос.

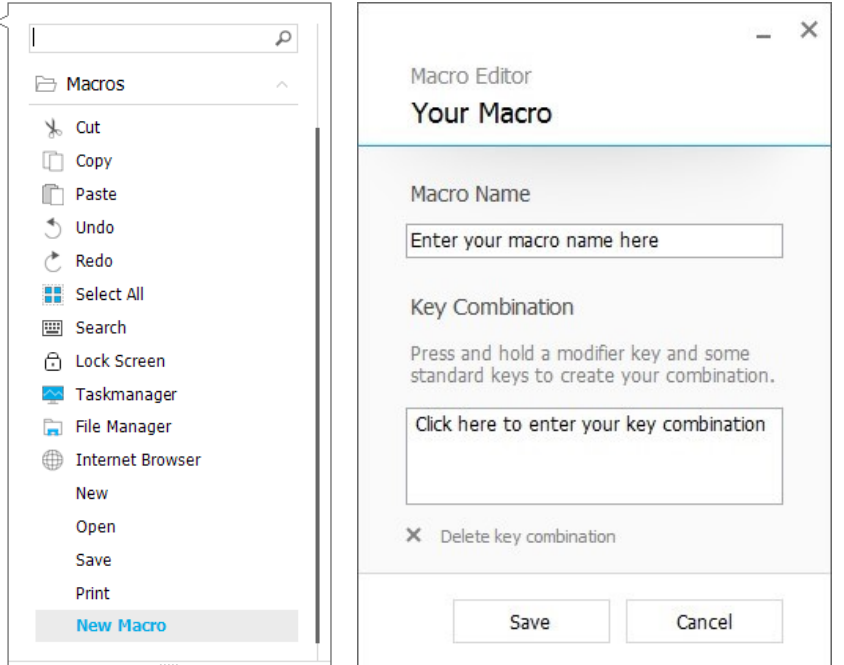

#### <span id="page-11-0"></span>**Создание радиальных меню**

Сначала нажмите на стрелку «>» в правой части поля кнопки, затем разверните категорию Radial Menu («Радиальное меню») и нажмите New Radial Menu («Новое радиальное меню»).

Откроется редактор радиального меню, в котором вы можете присвоить имя и команды различным разделам. Кнопке, из меню которой вы открыли панель, автоматически присвоится новое радиальное меню.

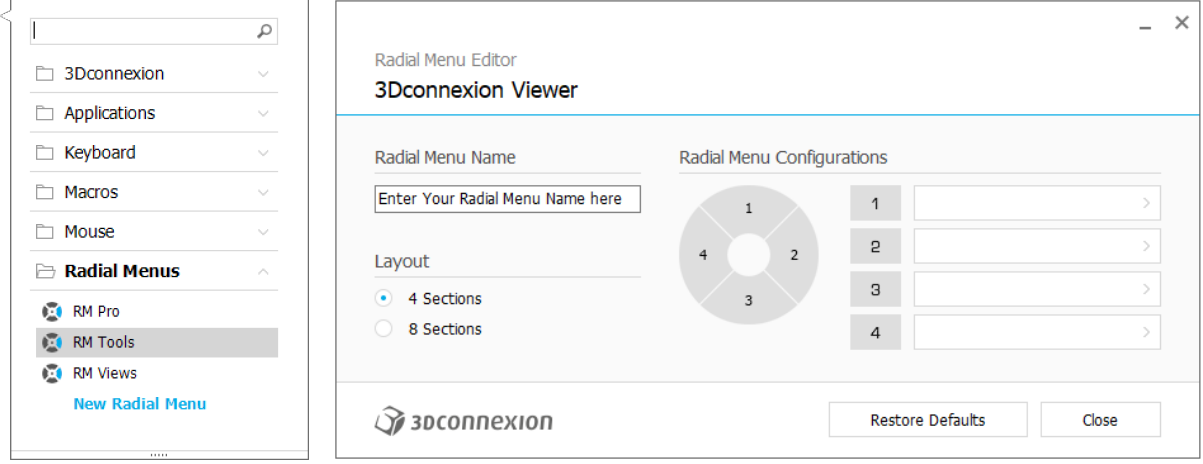

## <span id="page-12-0"></span>**3Dconnexion Home(3Dconnexion Главная)**

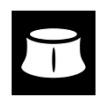

 $\widehat{S}$ 

 $\bullet$ 

 $\mathbb{R}$ 

 $\overline{\phantom{a}}$ 

ol

После успешной установки последней версии драйвера 3Dconnexion утилита 3Dconnexion Home предоставляет доступ к различным приложениям 3Dconnexion:

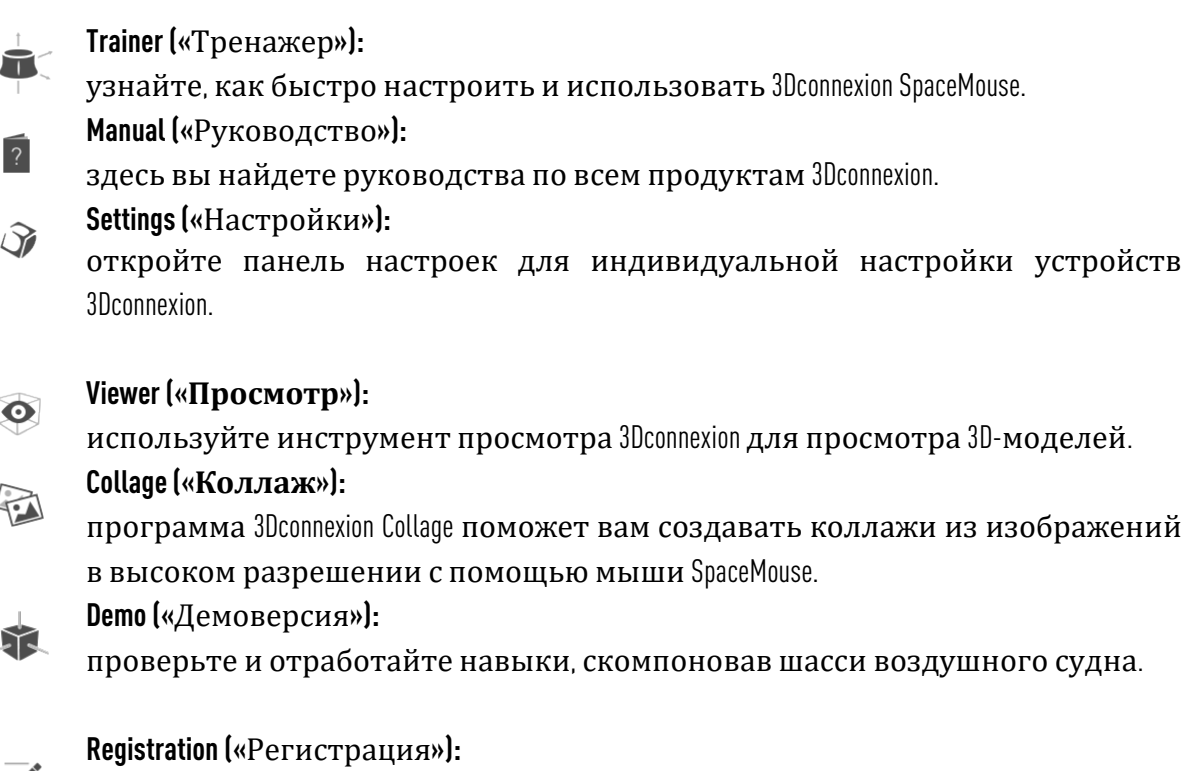

после установки [зарегистрируйте](https://3dconnexion.com/product-registration/login/) свой продукт, чтобы воспользоваться услугами 3Dconnexion.

#### **Videos («**Видеоматериалы**»):**

здесь вы найдете обучающие [видео](https://3dconnexion.com/ext-media/3dxhome/trainingvideos/) по устройствам 3Dconnexion.

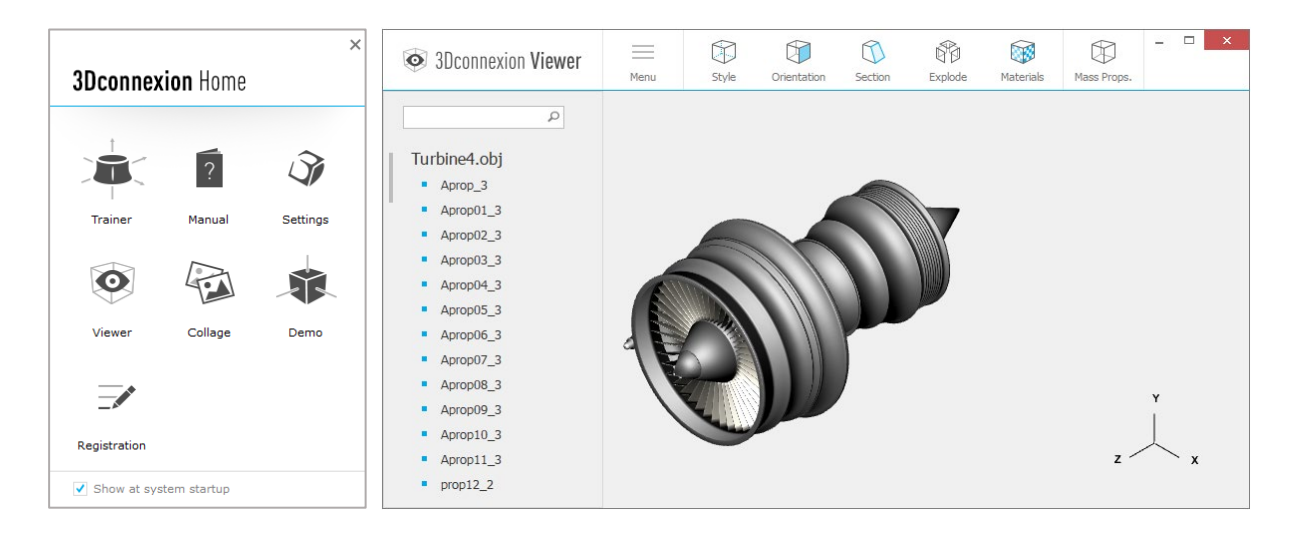

### <span id="page-13-0"></span>**Технические характеристики**

#### **Размеры и вес**

Длина: 126 мм Ширина: 74 мм Высота: 44 мм Вес: 140 г

#### **Аккумулятор** 3Dconnexion CadMouse Pro Wireless Left

Перезаряжаемый литий-полимерный аккумулятор емкостью 1 100 мА-ч

#### **Поддерживаемые операционные системы**

Microsoft® Windows, macOS Узнать [больше](https://3dconnexion.com/supported-operating-systems/)

#### **Поддерживаемое ПО**

Узнать [больше](https://3dconnexion.com/supported-software/)

#### **Комплект поставки**

- 3Dconnexion CadMouse Pro Wireless Left
- 3Dconnexion Universal Receiver
- Чехол
- 3Dconnexion Cable USB-A / USB-Micro (Braided 1.5m)

#### **Сертификаты и регистрации**

CE, FCC, RCM, BSMI, ROHS, WEEE, NCC, MIC, IC Узнать [больше](https://3dconnexion.com/compliance/)

#### **Гарантия**

3-летняя ограниченная гарантия на оборудование

#### **Поддержка**

[3dconnexion.com/support](https://3dconnexion.com/support/)